# **Editer des lettres de retard par groupe ou par lecteur**

# **Fiche technique PMB n° 6.4**

**Objectif** : Imprimer la liste des retards par classe pour les remettre à des responsables qui assureront les rappels ou imprimer des lettres de retard par lecteur

#### **Applications utilisées** : PMB 3.1.x, Administration, Circulation, Editions

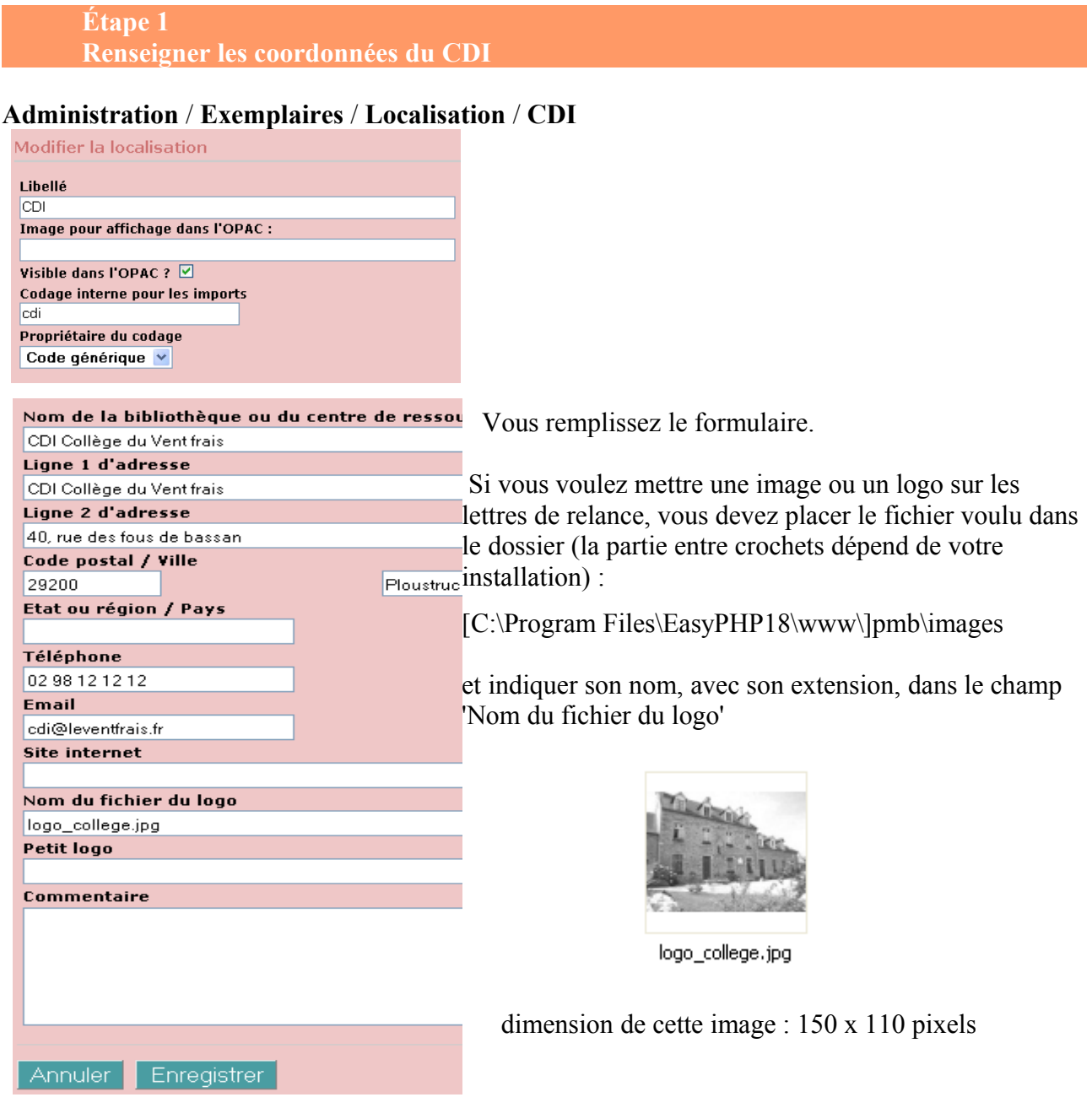

## **Étape 2 Paramétrer les lettres de retard**

# **Administration** / **Outils** / **Paramètres** / Lettres de retard

Propositions de paramétrages pour des lettres de retard par groupe : dans cet exemple, cette lettre est adressée à un responsable de la classe.

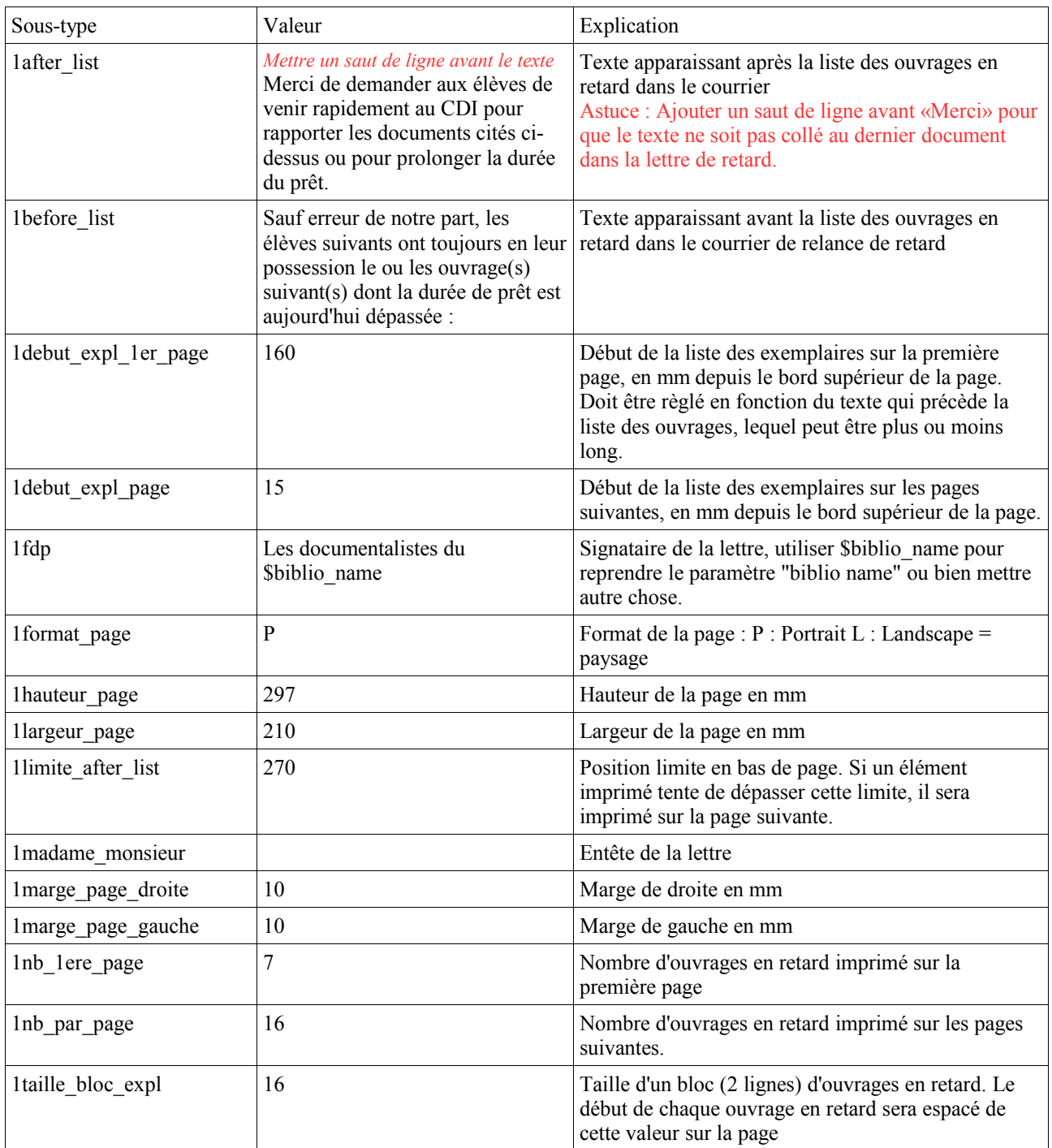

Attention à la longueur du texte avant la liste des ouvrages en retard, s'il est trop long il peut se produire un chevauchement avec le premier retard.

#### **Étape 3 Faire figurer le groupe sur la lettre de relance**

#### **Circulation** / **Groupes de lecteurs**

Vous choisissez un groupe, puis vous cliquez sur Modifier

Pour que le groupe figure sur les lettres de rappel il faut cocher lettre de rappel.

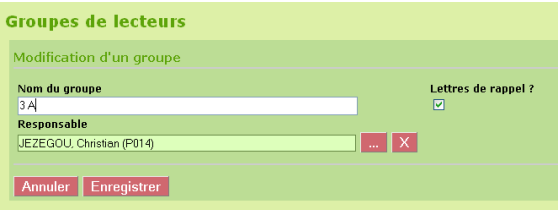

Pour que les lettres de rappel soient cochées d'un seul coup pour tous les groupes :

**Administration** / **Actions personnalisables** / **Actions à exécuter en Administration** / Pour *Faire figurer le groupe sur les lettres de rappel* cliquez sur **Exécuter**.

Si le groupe n'a pas de responsable, il y a un message d'erreur dans les versions inférieures à 3.1.24

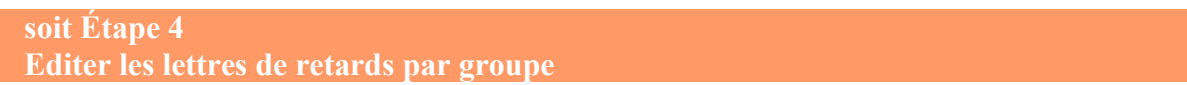

#### **Editions** / Prêts / **Prêts en cours**

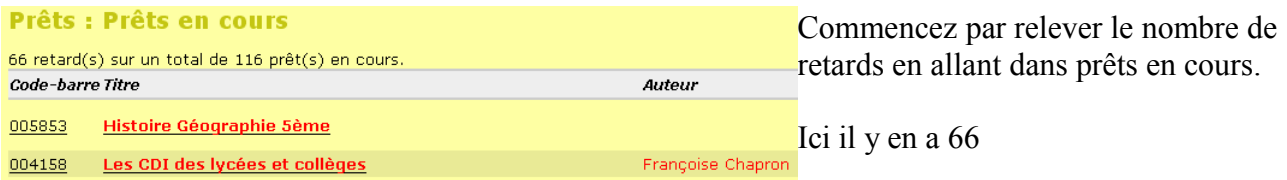

#### Ensuite vous allez dans **Editions** / Prêts / **Retards par groupe**

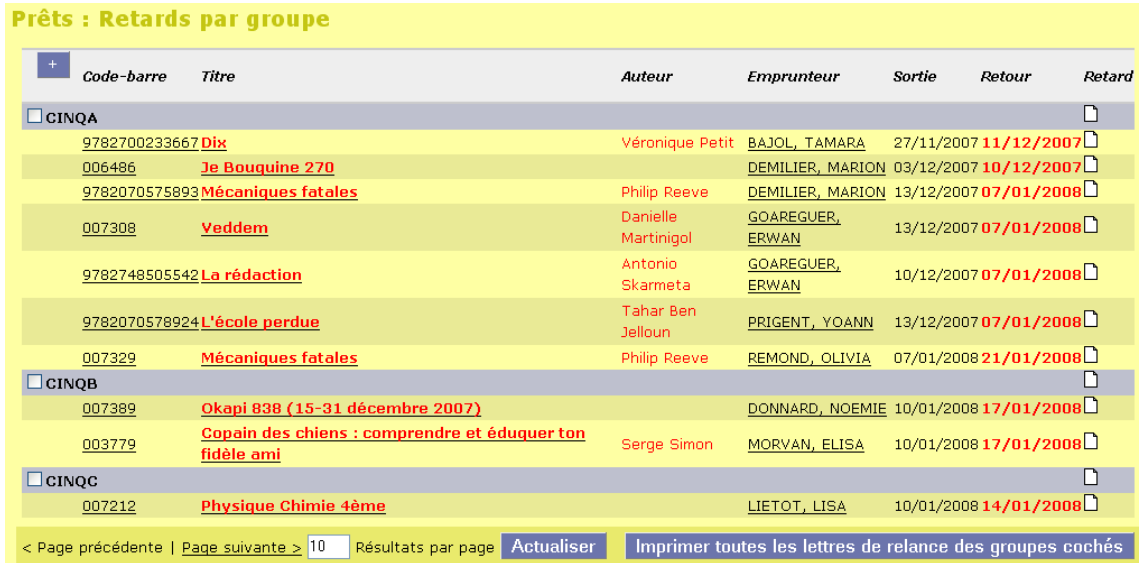

Par défaut seuls les 10 premiers prêts s'affichent. Pour voir tous les prêts, tous les groupes et pouvoir éditer toutes les lettres de relance de tous les groupes, vous saisissez le nombre total de retards (66 dans notre exemple). **Actualiser**.

Il faut cocher les classes pour pouvoir éditer les lettres de retard.

**Fiche technique PMB n° 6.4. : Editer des lettres de retard par groupe ou individuelle** 07/01/2008 *3/5* Coordination des documentalistes de l'enseignement catholique de Bretagne *http://www.citedoc.net/*

Si le nombre de retards est trop grand, il faudra sans doute éditer les lettres en plusieurs fois (par niveau par exemple)

Quand tous les retards sont affichés, si vous souhaitez que tous les groupes de la page soient cochés, vous cliquez sur la croix + à côté de Code-barre. Sinon vous cochez les classes une par une. Vous cliquez ensuite sur **Imprimer toutes les lettres de relance des groupes cochés**.

# Une fenêtre s'ouvre en pdf, Vérifiez la mise en page avant d'imprimer.

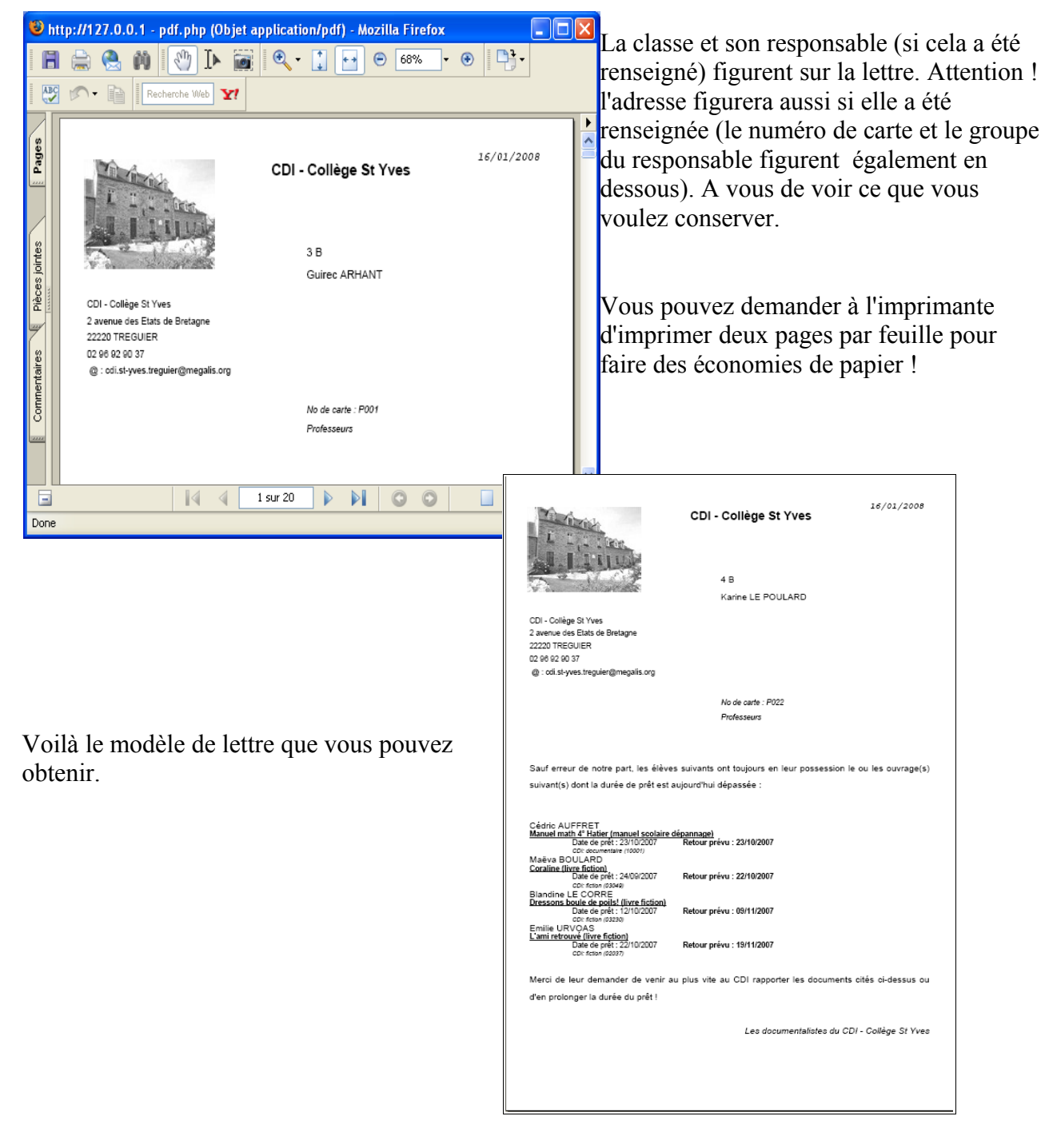

## **soit Étape 5 Editer les lettres de retards par lecteur**

Il faut commencer par reprendre l'étape 2 pour adapter le texte des lettres de retard à des lettres pour un lecteur : **Administration** / **Outils** / **Paramètres** / Lettres de retard

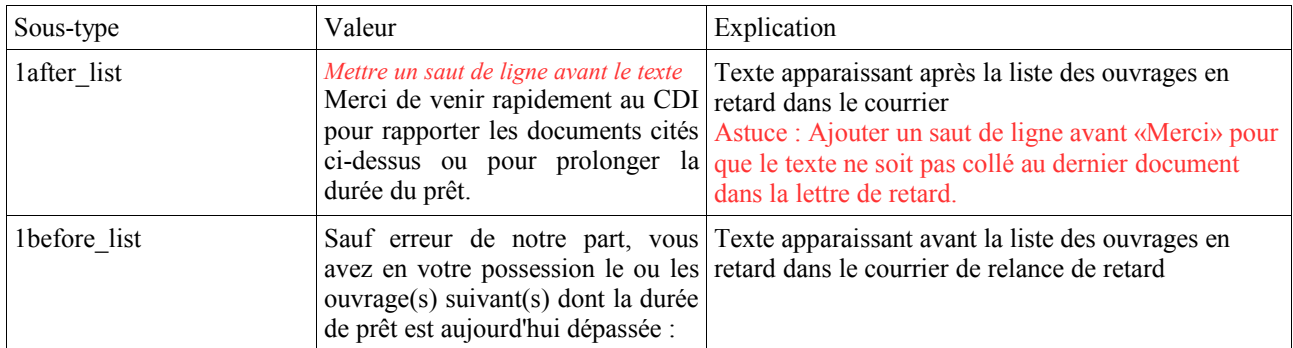

### Puis **Editions** / **Prêts** / **Retards par lecteur** /

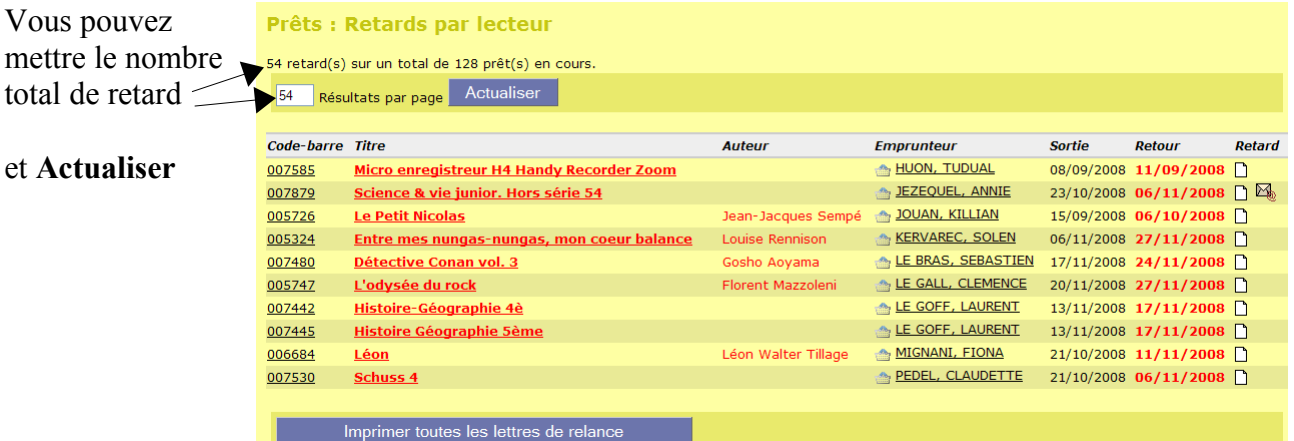

Ensuite il suffit de cliquer sur **Imprimer toutes les lettres de relance**.

Si d'aventure vous ne voyez pas le bouton

Imprimer toutes les lettres de relance

alors il faut vérifier que vos paramètres de gestion financière du prêt sont à 0

#### **Administration** / **Outils** / **Paramètres** / **Paramètres généraux**

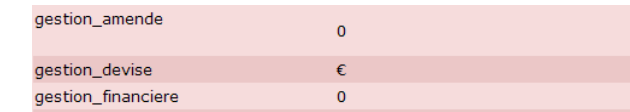

Et alors, magique, le bouton apparaît....

sous-type : gestion amende sur 0 sous-type : gestion financiere sur 0

> Annie Jézéquel Véronique Le Tourneur Créée le 21 janvier 2008 Modifiée le 7 janvier 2009